# USHA Smart3 Card シャットダウンソフトウエア

「Client Shutdown Software」 (Windows 版)

取扱説明書

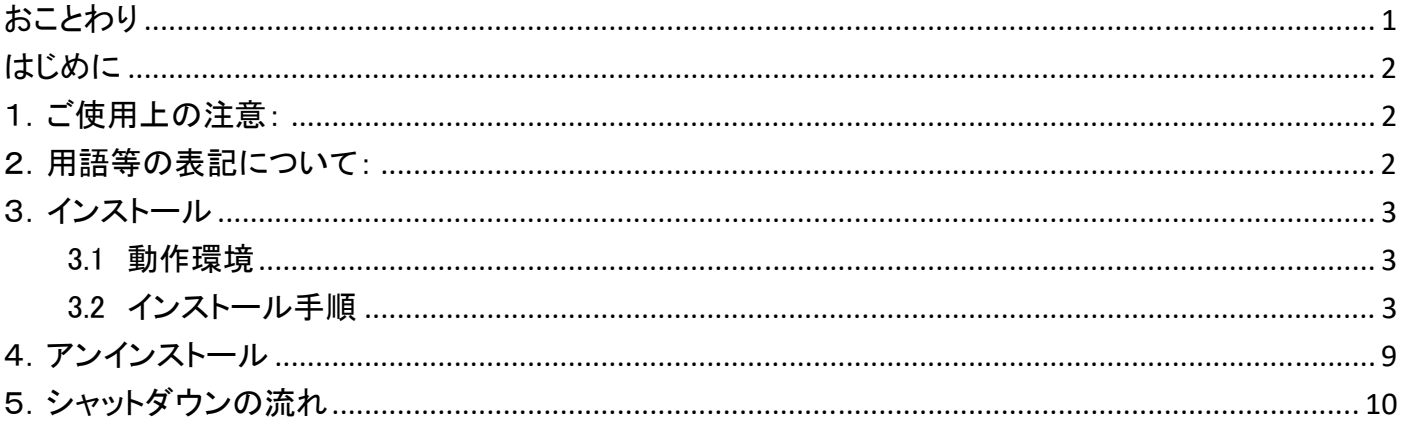

- ※Java および全ての Java 関連の商標およびロゴは、Oracle Corporation およびその子会社、関連会社 の米国およびその他の国における登録商標です。
- ※ Windows, Windows Installer, .NET Framework は、米国 Microsoft Corporation の米国およびその他の 国における登録商標または商標です。
- ※ Solaris は、Oracle Corporation およびその子会社、関連会社の米国およびその他の国における登録 商標です。
- ※ AIX は、米国 International Business Machines Corp.の登録商標です。
- ※ UNIX は、The Open Group の登録商標です。
- ※ Linux は Linus Torvalds 氏の米国およびその他の国における登録商標あるいは商標です。
- ※ その他の製品名、社名は各社の登録商標または商標です。
- ※ Microsoft Corporation のガイドラインに従って画面写真を使用しています。

おことわり

- (1) 本ソフトウェアおよび本書の一部または全部を、許可なく複製、転載することは、かたくお断りいたし ます。
- (2) 本製品の内容につきましては万全を期して検査を行っておりますが、万一、お気づきの点がござい ましたら、下記お問い合わせ先までご連絡ください。
- (3) 本製品の内容は、予告なく変更される場合があります。
- (4) 本製品の運用に際しては、本取扱説明書をよくお読みになって、機能を理解した上で御使用くださ い。本製品を使用したことによる結果につきましては、責任を負いかねますので、ご了承ください。
- (5) 本ソフトウエアのご使用において、Ablerex Electronics Co., Ltd. および和田電気株式会社(以下当 社といいます)はいかなる種類の保証も行いません。また保証には、本ソフトウエアに欠陥がないこ との保証、商用性の保証、特定用途へ適合性の保証、非侵害性の保証が含まれ、かつこれらに限 定されません。万一、本ソフトウエアに何らかの欠陥があった場合、あるいは何らかの危害または損 害をもたらした場合、当社は一切の責任を負いません。また、それに応じて必要なサービス、修復、 修理のコストはすべてお客様が負担するものとします。

お問い合わせ先 Ablerex Electronics Co., Ltd. E-mail: info@ablerex.com.tw

このたびは、当社製品をご使用いただき誠にありがとうございます。 Client Shutdown は、当社製無 停電電源装置(UPS)用 SNMP カード「USHA Smart3」と連携してコンピュータ OS のシャットダウンを行 うソフトウエア製品です。

本資料では、Client Shutdown のインストール手順、ご使用方法、ご使用上の注意事項などを記載し ています。ご使用の前に必ずお読みください。また、お読みになった後は、いつでもご覧になれる場所 に保管してください

なお、ご使用の前に無停電電源装置(UPS)本体および SNMP カード「USHA Smart3」の取扱説明書 をお読みいただき、その上で本ソフトウエアをご使用下さい。

#### 1.ご使用上の注意:

本ソフトウエアは一般オフィスや家庭で使われるコンピュータで、使用することを目的に設計、製造さ れています。きわめて高い信頼性や安全性が要求される、次のような用途には絶対に使用しないでく ださい。

- ・ 人命に直接かかわる医療機器などの用途。
- ・ 人身の損傷にいたる可能性のある用途。(航空機、船舶、電車、エレベータ等の 運行、運転、制御に直接関連する用途)
- ・ 社会的、公共的に重要なコンピュータシステム、幹線通信機器、公共の交通システムなどへの用 途。
- ・ これらに準ずる機器への用途。

#### 2.用語等の表記について:

- ・ 説明がない場合、Windows OS を Windows と表記しています。
- ・ Windows コンピュータを PC、UNIX/Linux コンピュータを WS と表記しています。
- ・ UNIX コンピュータには、OS 名称を明記していない限り、Linux を含めた主要 UNIX-OS を搭載した コンピュータを指します。
- ・ PC、WS の両方を示す場合は、「コンピュータ」と表記しています。
- ・ ソフトウエア導入後の初期状態を「デフォルト」と表記しています。
- ・ 本書の図版には、Windows 版の画面を使用しています。
- ・ シリアルインタフェースを持った UPS、USB インタフェースを持った UPS、SNMP カードを組み込んだ UPS、または外部接続用インタフェースを持った UPS を 「UPS」と表記しています。
- ・ SNMP カードを組み込んだUPSを「SNMP カード付き UPS」と表記しています。
- ・ Client Shutdown をシャットダウンソフトウエア、または本ソフトウエアと表記しています。
- ・ UPS 管理ソフトと UPS を組み合わせた環境を「UPS 管理システム」と表記しています。
- ・ Java Virtual Machine を「JavaVM」、または、「Java 実行環境」と表記しています。
- ・ 本書では、UNIX/Linux のデーモンプログラムを、Windows 版と合わせるために「サービスプログラ ム」と表記しています。
- ・ キャラクタベースのユーザー・インタフェースを「CUI」と表記しています。
- ・ ウインドウベースのユーザー・インタフェースを「GUI」と表記しています。

3.インストール

## 3.1 動作環境

■ 動作確認済み OS: Windows 7, 8, 10

- 使用可能インタフェース: イーサネット: 10BASE-T/100BASE-TX
- ※ 本ソフトウエアをインストールする際には、管理者(Administrator)権限のあるユーザとして コンピュータにログインしてください。

## 3.2 インストール手順

1) インストールファイルを実行します。 当社より入手した Client Shutdown(Windows 版)のセットアップファイル"Client Shutdown Software"を 任意のフォルダに格納した後、格納した" Client Shutdown Software"ダブルクリックしてセットアップを 実行します。

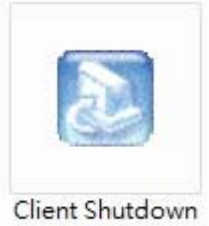

Software

2) 以下の画面が表示されたら「Next」をクリックして、次に進みます。

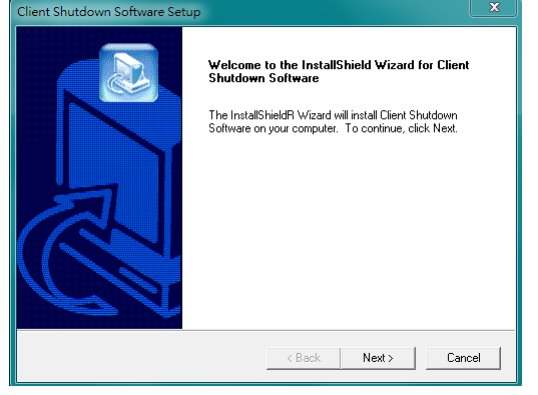

3) 「Browse」をクリックして、インストールするパスを選んだ後、「Next」をクリックします。

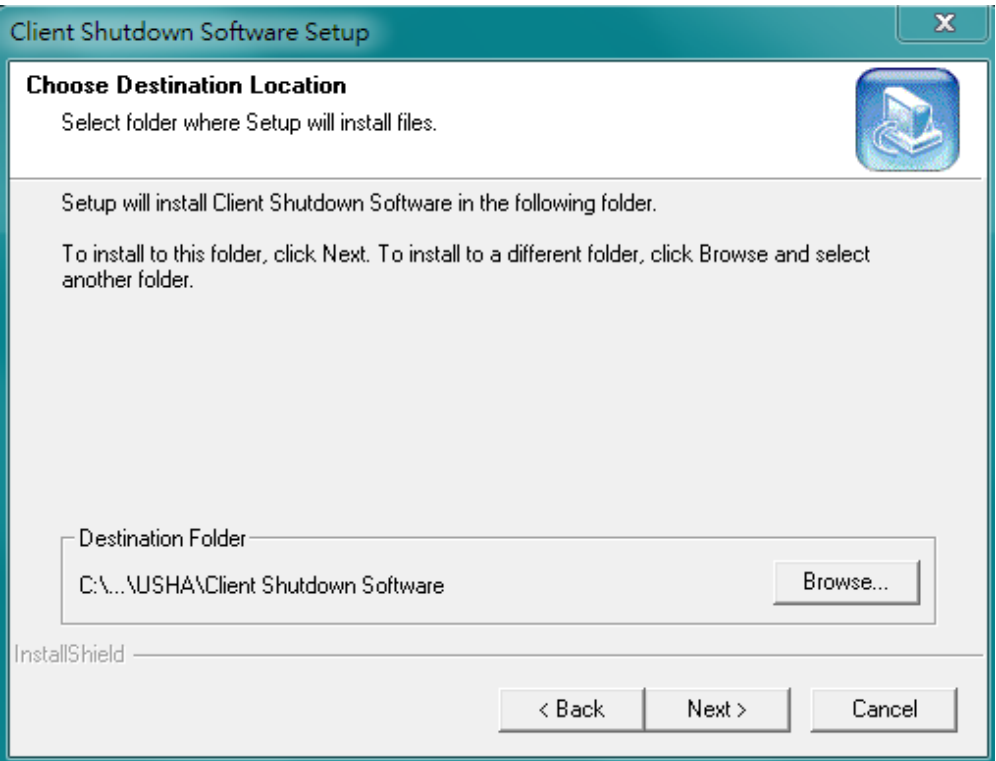

4) インストール後のフォルダ名称を設定します。設定した後、「Next」をクリックします。

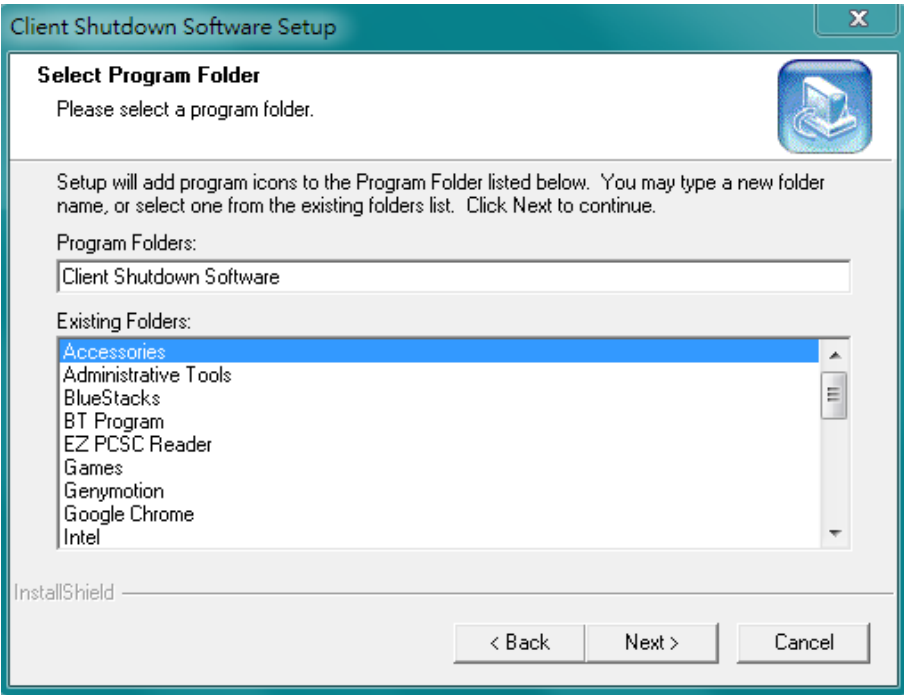

# 5) 言語を選択した後、「Next」をクリックします。

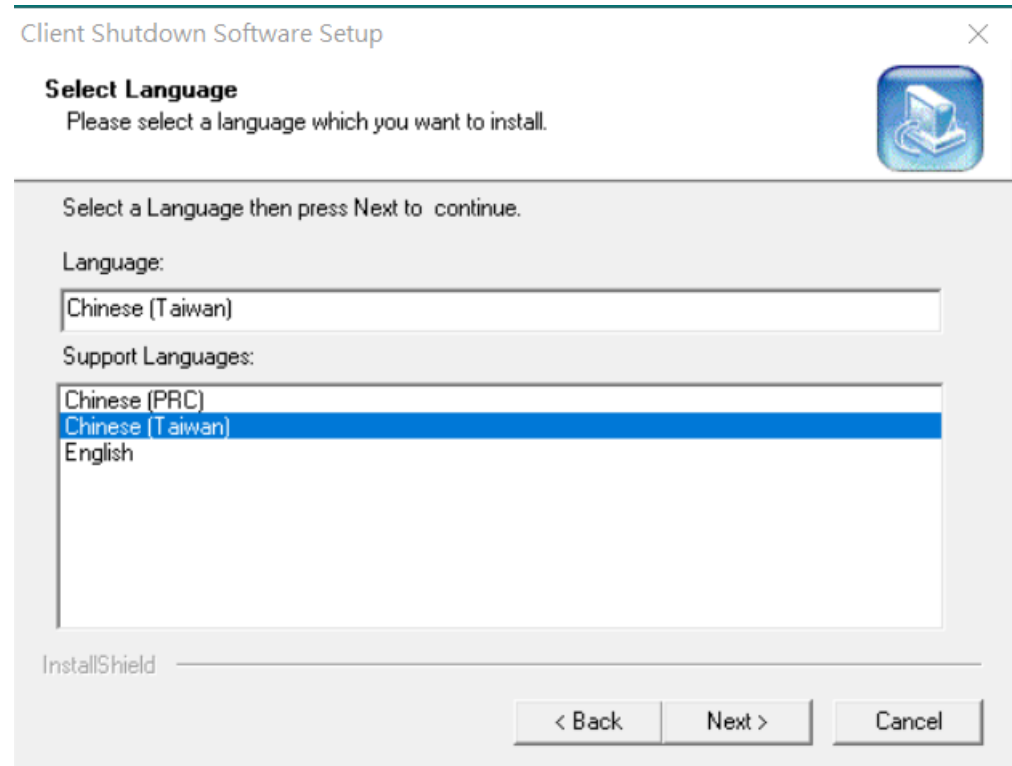

6) インストールするパスを確認した後、「Next」をクリックします。

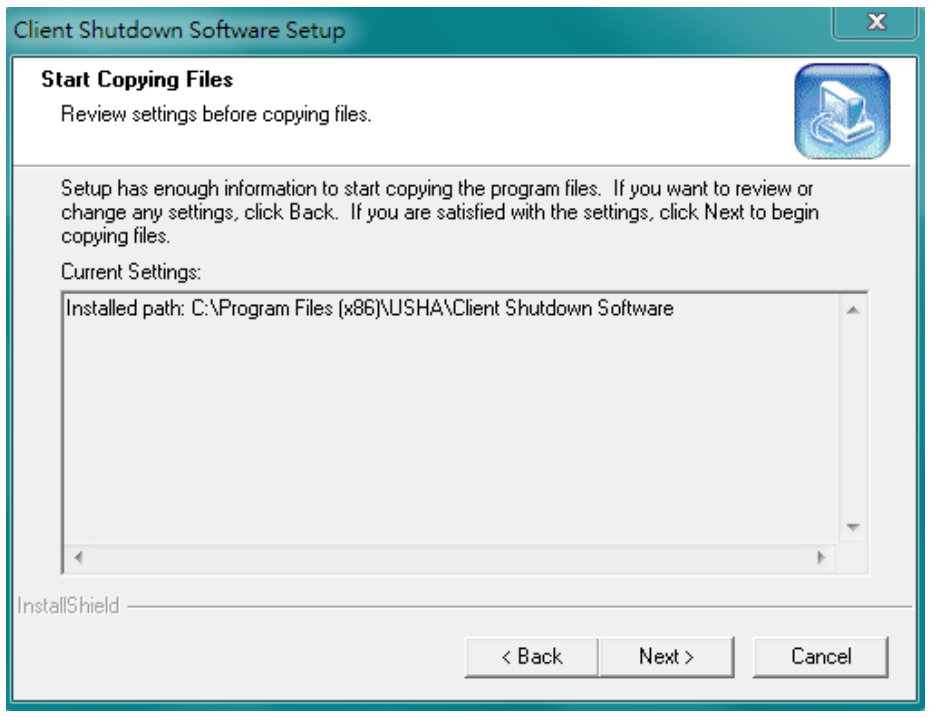

7) インストールが完了すると、以下の設定画面が表示されます。

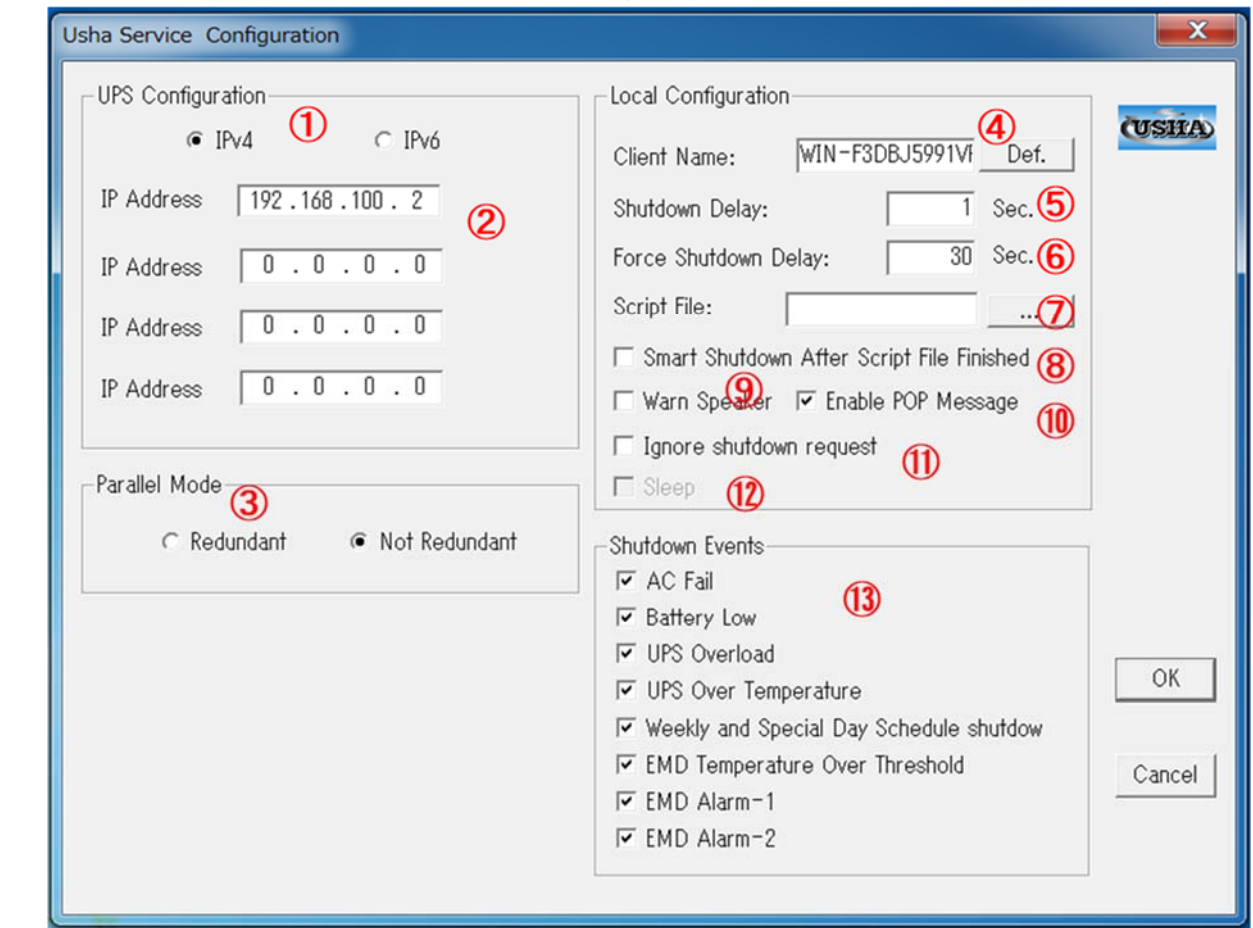

設定画面による設定項目は以下のとおりです。:

"UPS Configuration" ブロック

Client Shutdown Software(以下 Software)と連携させる、SNMP カードを搭載した UPS(以下 SNMP カード)の IP アドレスを設定します。

① IPv4 / IPv6 選択

SNMP カードの IP アドレス形式を選択します。IPv4 または IPv6 を選択してください。

② SNMP カードの IP を入力します。

Software をインストールしたコンピュータが 2 台以上の UPS から電源供給を受けている場合、4 台ま での SNMP カードを登録できます。

③ Parallel Mode 設定

Redundant mode:

登録されたすべての SNMP カードから同一イベント情報を受信したときに、コンピュータのシャットダウ ンなどの設定された動作を行います。

Not Redundant mode:

登録されたすべての SNMP カードのいずれか一つからイベント情報を受信すると、コンピュータのシャ ットダウンなどの設定された動作を行います。

"Local Configuration" ブロック

コンピュータの識別情報やシャットダウンタイミングを設定できます。

④ Client Name:

Software をインストールしたコンピュータの識別情報です。任意の文字列が設定できます。設定された 文字列は、登録した SNM カードの WebUI から確認することができます。

⑤ Shutdown Delay:

SNMP カードでイベント発生が確定してから、コンピュータのシャットダウンまたは Script File 実行を開 始するまでの遅延時間(秒単位)です。1 秒~65535 秒の範囲で設定できます。

⑥ Force Shutdown Delay:

Script File⑦を設定した場合、イベント発生から Shutdown Delay 経過後に Script File が実行されま す。Script File 実行開始後、Force Shutdown Delay で設定した時間でコンピュータのシャットダウンを 開始します。ここで設定した時間までに Script File の実行が完了しない場合、Script 内容は中断され る場合があります。

- ⑦ ScriptFile: コンピュータのシャットダウン前に実行するスクリプトを指定できます。
- ⑧ Smart Shutdown After Script File Finished: このオプションを選択すると、Script File が完了したら⑥Force Shutdown Delay の時間を待たずにコ ンピュータのシャットダウンを行います。
- ⑨ Warn Sperker:

このオプションを選択すると、イベントが発生したときアラームを鳴らします。※OS の種類・バージョン によっては鳴らない場合があります。

⑩ Enable POP Message:

このオプションを選択すると、Software が検出したイベントで画面にメッセージを表示します。※OS の 種類・バージョンによってはメッセージが表示できない場合があります。

- ⑪ Ignore Shutdown Request: このオプションを選択すると、シャットダウンは行われません。
- ⑫ Sleep:

このオプションを選択すると、シャットダウン実行時にコンピュータをスリープモードにします。※OS の 種類・バージョンによってはスリープ設定ができない場合があります。

"Shutdown Event" ブロック コンピュータをシャットダウンするイベントを選択できます。

⑬ シャットダウンを行うイベントを選択します。選択したイベントは SNMP カード側の設定も、コンピュー タのシャットダウンを選択してください。以下のイベントが選択できます。

・AC Fail

停電などの UPS 入力電源異常が発生したとき。

・Battery Low

UPS のバッテリ容量が低下したとき。

・UPS Overload

UPS の出力容量が設定値を超えたとき。

・UPS Over Temperature

UPS の検出温度が設定値を超えたとき。

・Weekly and Special Day Schedule Shutdown

カードで設定する、毎週または指定日の停止スケジュール

・EMD Temperature Over Threshold

EMD(環境監視デバイス)の検出温度が設定値を超えたとき。 ※本製品では使用しません。

・EMD Alarm-1

 EMD(環境監視デバイス)が警報(グループ1)を検出したとき。 ※本製品では使用しません。 ・EMD Alarm-2

EMD(環境監視デバイス)が警報(グループ2)を検出したとき。 ※本製品では使用しません。

8) 設定完了

[OK]をクリックすると設定が反映され、Software のサービスが起動します。

サービスが起動し、SNMP カードとの通信が確立すると以下のメッセージが表示されます。 ※ ⑩Enable POP Message の設定が選択されている場合に表示します。

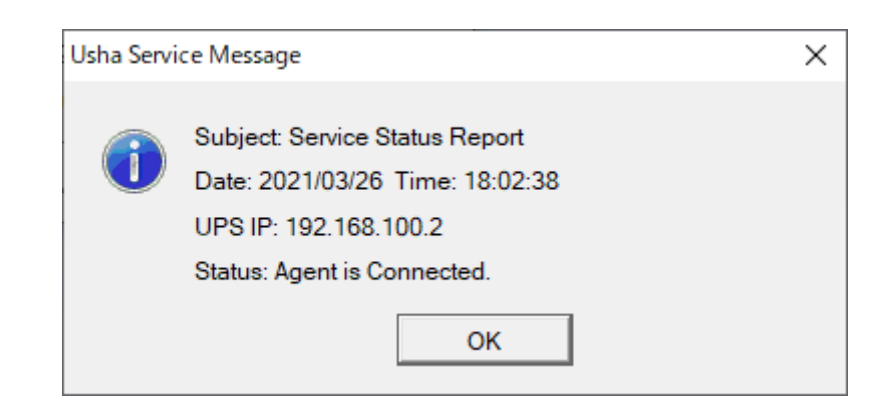

また、Windows のタスクバー右端に、下のアイコンが表示されます。

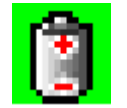

アイコンは SNMP カードからの情報を受けて、以下のように変化します。

SNMPカードと接続が確立され、問題なく稼働しています。

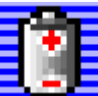

SNMPカードとの接続を確認しています。

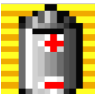

何らかの警報がはっせいしています。

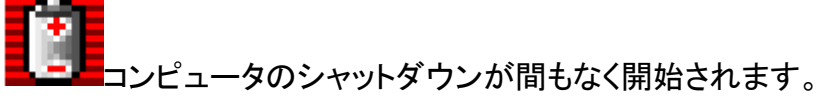

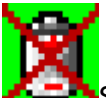

Software(およびサービス)が動作を停止しています。

UPSが間もなく停止(またはすでに停止)します。

※注意: コンピュータがシャットダウンする前に、UPS が電気の供給を停止しないように、SNMP カード 側の設定の"UPS Shutdown Delay" は十分な時間を設定してください。

## 4.アンインストール

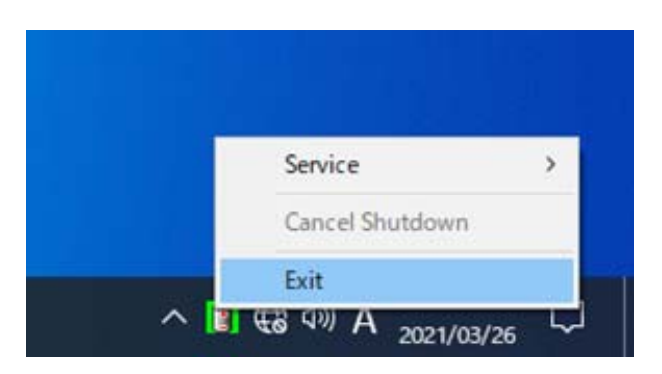

- 1) Windowsタスクバー右端のClient Shutdown Software アイコンを右クリックします。 「EXIT」を選択し て、サービスを終了します。
- 2) Windows コントロールパネルの"プログラムと機能"で表示される"現在インストールされているプロ グラム"リストから、 USHA service を選択して"アンインストール"をクリックし、アンインストールを実 行します。
- 3) アンインストール後はWindowsを再起動してください。

### 5.シャットダウンの流れ

SNMP カードが UPS で異常イベント(停電など)が発生したことを検出すると、SNMP カードに登録され ている Client Shutdown Software に、シャットダウンコマンドを送ります。 Client Shutdown Software は設定に従い、コンピュータをシャットダウンします。 イベント発生からコンピュータをシャットダウンす るタイミングについては、以下のタイミングチャートを参照してください。 タイミングチャートは停電発生 時のシャットダウン動作を表しています。

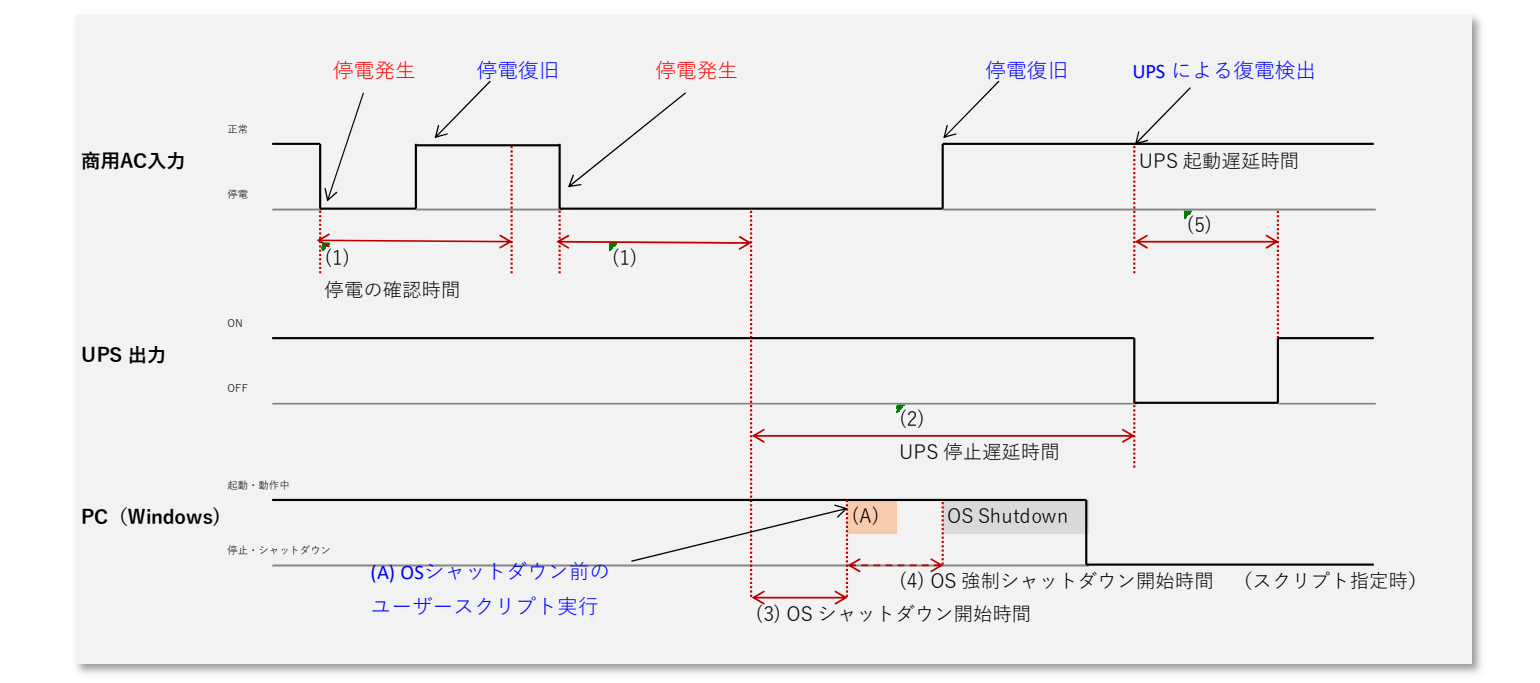

SNMP カードおよび Client Shutdown Software(以下ソフトウエア)で設定できる項目は次のとおりで す。チャート内の(1)~(5)、(A)に対応しています。

(1) 停電の確認時間:

SNMP カードの"Warning Period"で設定します。任意の時間、停電が継続した場合に、コンピュータの シャットダウンを実行するための確認時間です。この時間以内で停電が復旧した場合は、シャットダウ ンは行われません。

(2) UPS 停止遅延時間:

SNMP カードの"UPS Shutdown Delay"で設定します。(1)停電の確認時間が経過後、UPS 出力を停 止させるまでの時間です。コンピュータのシャットダウンに必要な時間以上の時間を設定します。

(A) スクリプト:

ソフトウエアの"Script File"で設定します。コンピュータシャットダウンまえに、プログラムやスクリプト実 行が必要な場合は、プログラム名・スクリプト名を設定します。

(3) OS シャットダウン開始時間:

ソフトウエアの"Shutdown Delay"で設定します。 (1)停電の確認時間が経過後、OS シャットダウンを 開始するまでの時間を設定します。

(4) OS 強制シャットダウン開始時間:

ソフトウエアの"Force Shutdown Delay"で設定します。(A)のプログラムまたはスクリプトが設定されて いた場合有効になる時間設定です。 (A)で指定したプログラムまたはスクリプトが実行中であっても、 ここで設定した時間経過後にコンピュータのシャットダウンを強制的に開始します。

(5) UPS 起動遅延時間:

UPS が停止し停電が復旧した場合、UPS が起動を開始するまでの最低時間です。工場設定のためユ ーザでの変更はできません。 ※

※工場設定は約3秒に設定されています。

 ※UPS が停止する前に停電復旧した場合は、約 1.5 分間 UPS 出力を停止したあと UPS を再起動し ます。

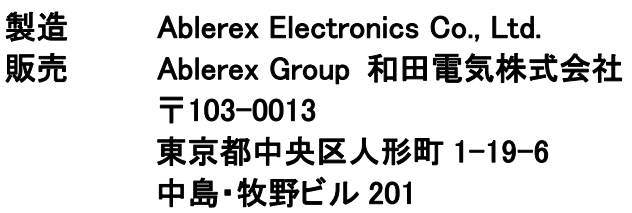

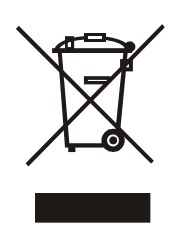

xxxxxxxxxxxxxxx